Manual Uploading your thesis to SURFsharekit

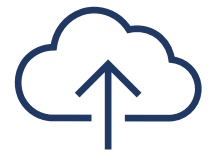

Version 0.4

# Document history

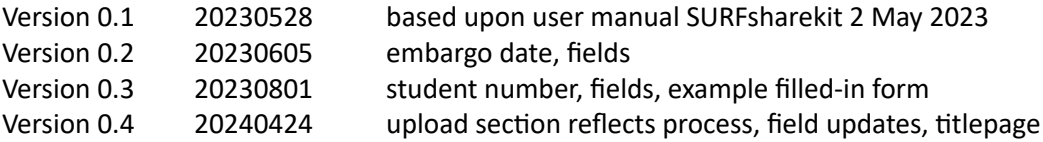

# Contents

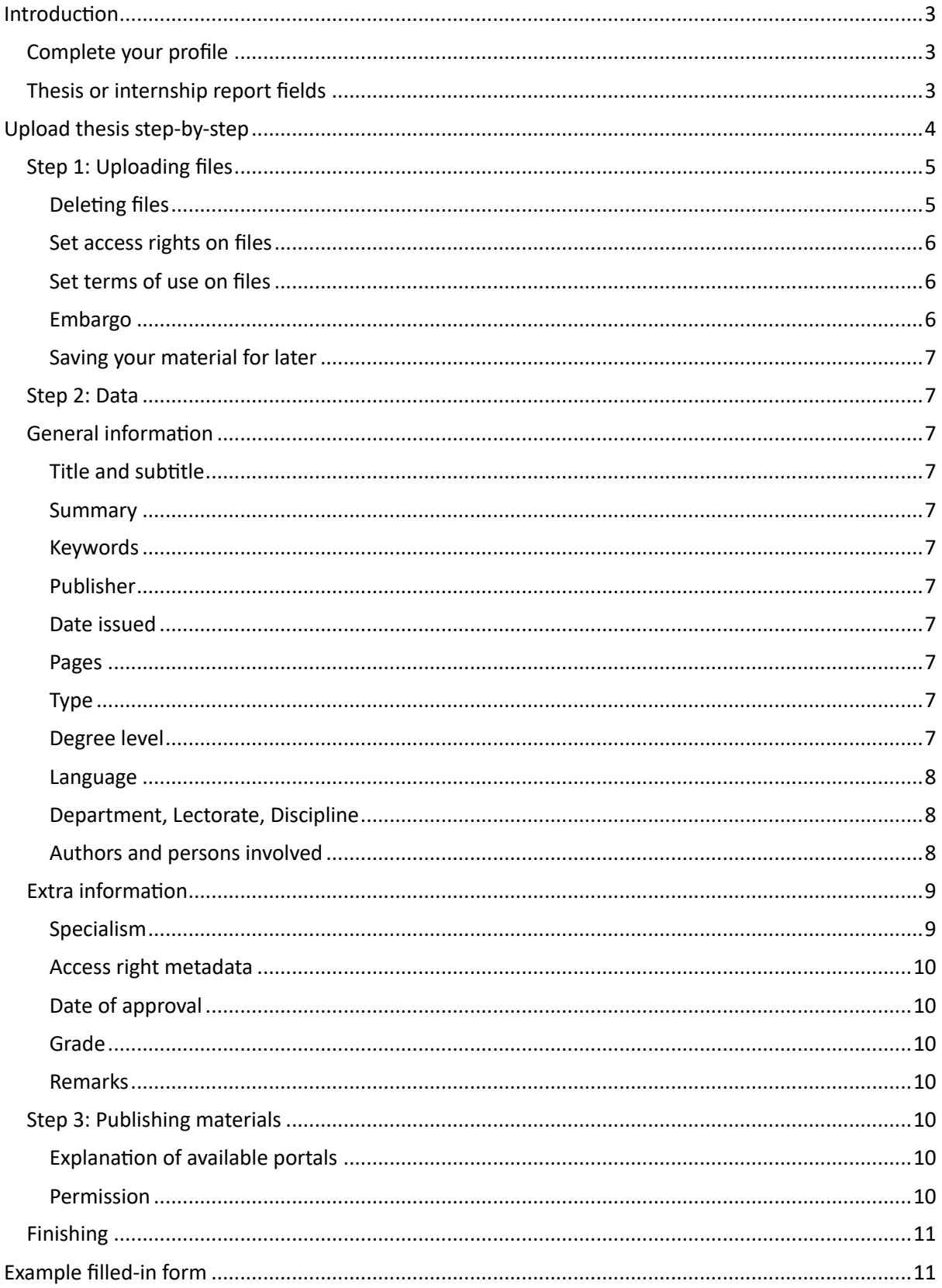

# <span id="page-2-0"></span>Introduction

This user manual is intended for students from the Vrije Universiteit Amsterdam who wish to publish their thesis in the thesis archive of the university.

SURFsharekit is a SURF repository service. Do you have any questions about this manual? Please contact your faculty's Educational Office.

## <span id="page-2-1"></span>Complete your profile

Navigate to https://www.surfsharekit.nl in your browser.

You can add information to your Profile by clicking My profile within the menu at the top right of the Dashboard next to the language settings.

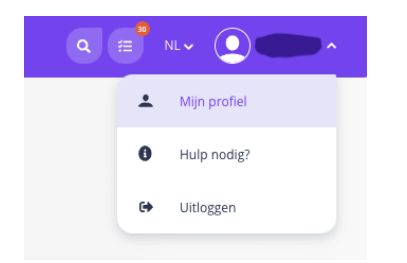

## IMPORTANT: At minimum, fill in your Student Number as your <Institute-ID> in your Profile.

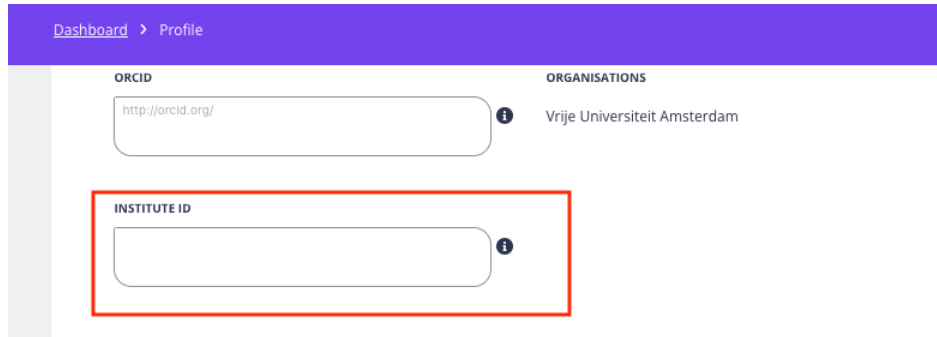

### And save the changes that you made to your Profile.

## <span id="page-2-2"></span>Thesis or internship report fields

When you have chosen a publication type, you can start filling in the metadata fields of the form. Below you see a description of all the fields from the form for Theses or internship reports.

Fields with an asterisk\* are mandatory. Try to fill in as many fields as possible. This will improve the findability of the material.

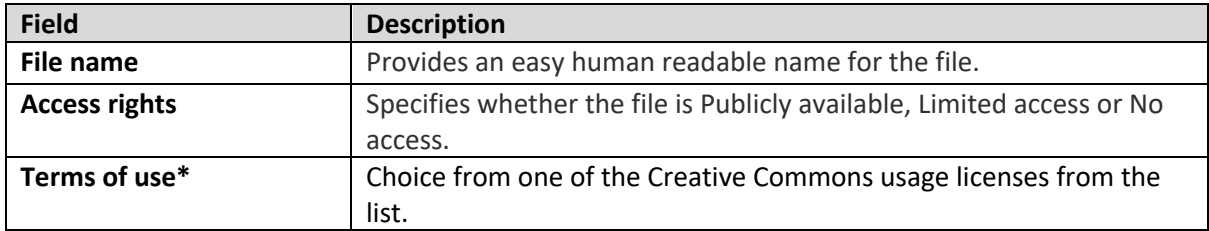

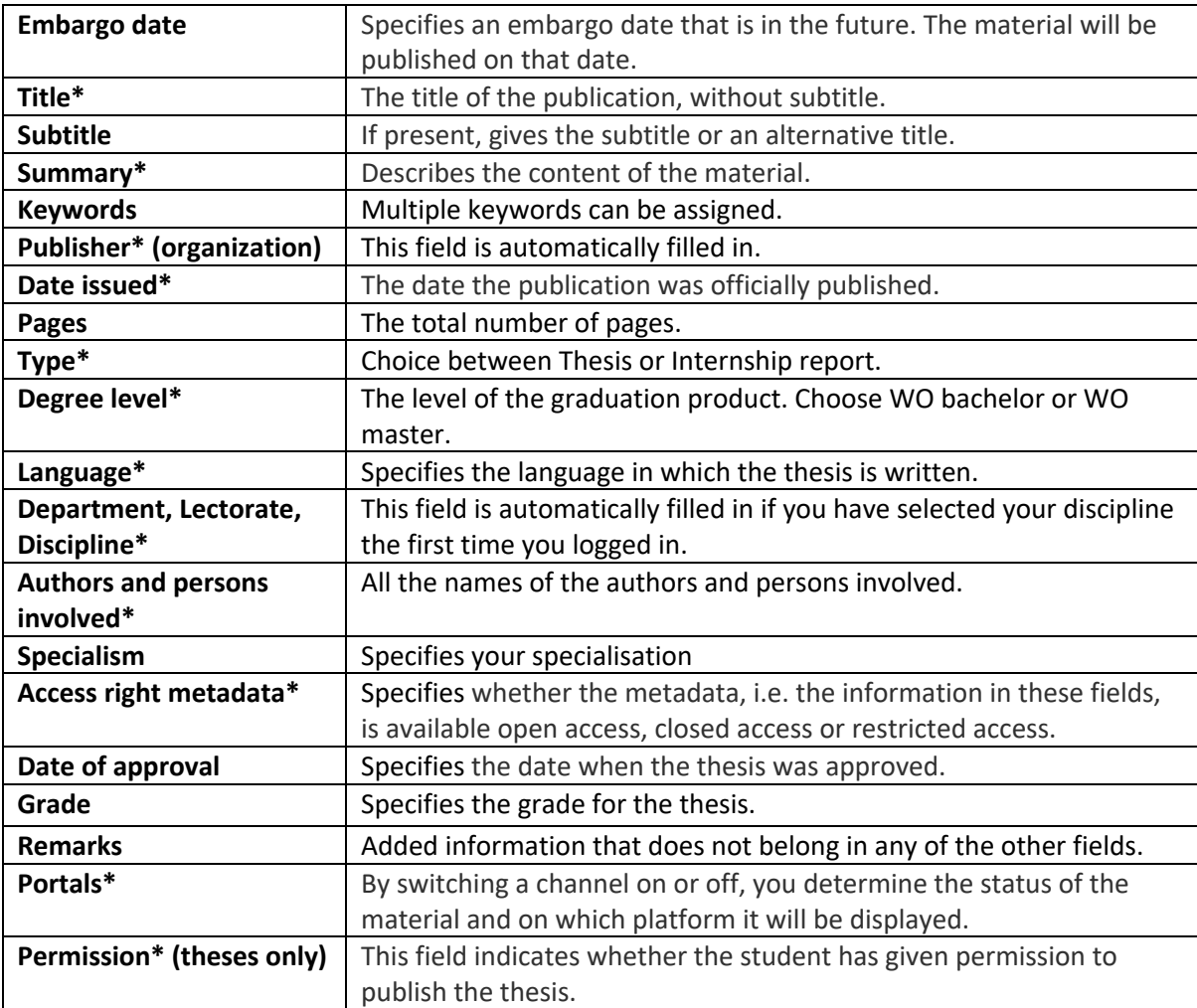

# <span id="page-3-0"></span>Upload thesis step-by-step

Navigate to https://www.surfsharekit.nl in your browser.

You can start uploading your thesis directly from your Dashboard by clicking the New publication button.

A pop-up window will appear.

Choose the organization for which you are entering the material. In most cases, this will be your discipline, but it can also be your university, a project or partnership.

# **Nieuwe publicatie**

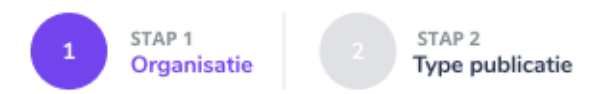

# Voor welke organisatie wil je een publicatie toevoegen?

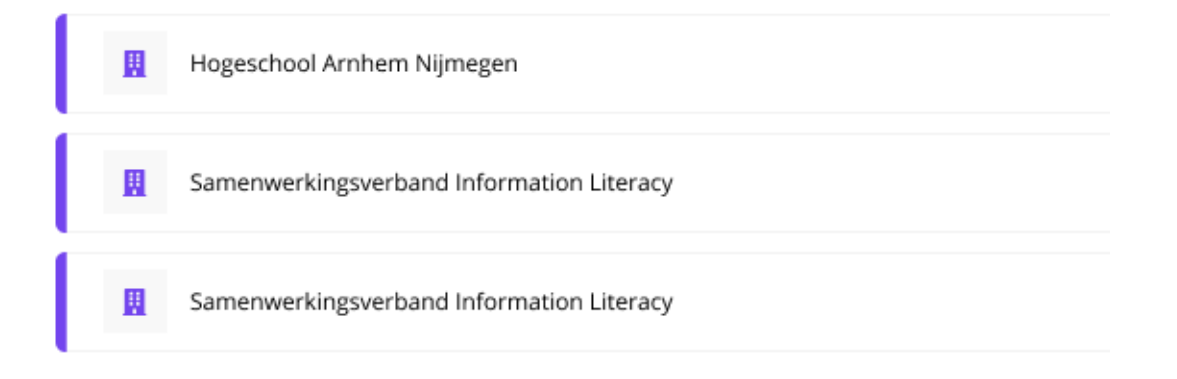

This step will be skipped if you are only connected to one organisation.

IMPORTANT: if you are both student and employee, you will not get to choose your discipline. Please contact your faculty's **Educational Office** before you upload your thesis. They can help to make sure that your profile and thesis are linked to the correct discipline.

## <span id="page-4-0"></span>Step 1: Uploading files

Files can be easily added using the "drag and drop" principle. We advise students to create one PDFfile for their whole thesis. The maximum file size is 500 MB.

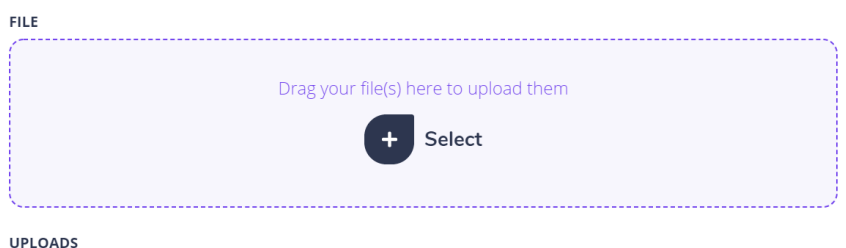

#### <span id="page-4-1"></span>Deleting files

You can easily delete files via the trash can. Deleted files are not retrievable via the recycle bin but are permanently deleted.

#### $\overline{\phantom{a}}$

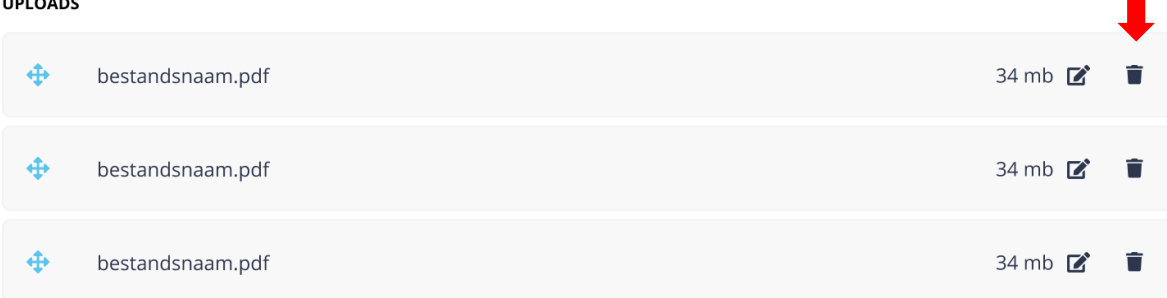

#### <span id="page-5-0"></span>Set access rights on files

It is possible to add several files, each of which has different access rights. It is therefore possible to enter a separate access right per file.

- Publicly available
- Restricted access
- Closed access

If the material is embargoed, you select the value for when the embargo is over. You can set the embargo and the end date in another field.

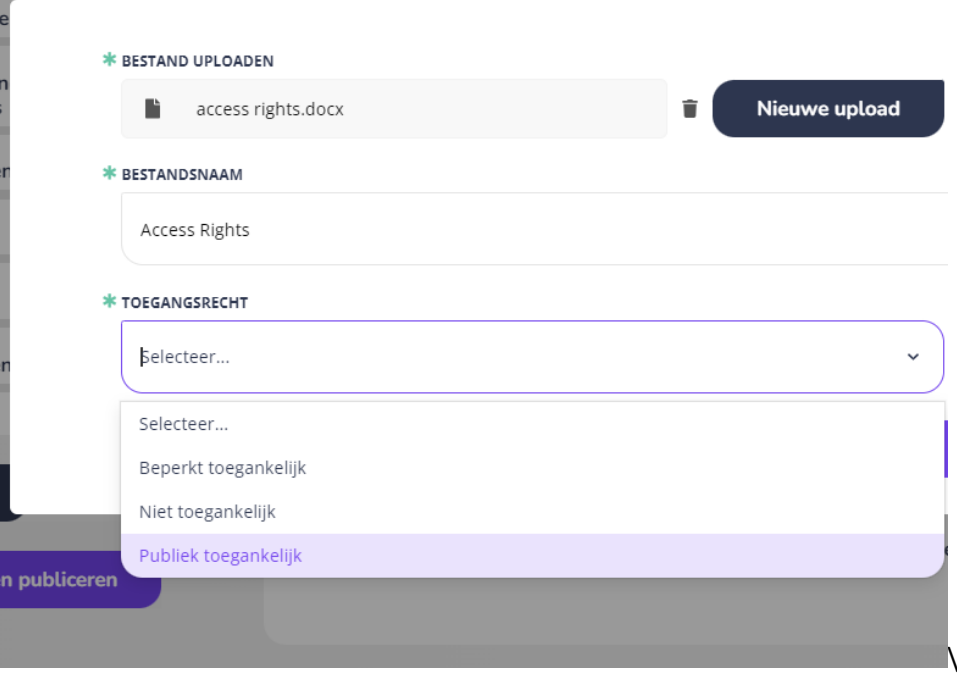

#### <span id="page-5-1"></span>Set terms of use on files

Choose from one of the Creative Commons usage licenses from the list. It is possible to add several files, each of which has different terms of use. It is therefore possible to enter separate terms of use per file. More information about these rights can be found on Creative Commons website.

#### <span id="page-5-2"></span>Embargo

It is possible to publish under embargo. Publishing under embargo means that you upload the material now, but specify a publication date that is in the future. Until then, the content will remain within SURFsharekit and will only be visible to supporters from the faculty's Educational Office.

If your thesis is embargoed, set the date for when it will become available with the rights you have already set.

IMPORTANT: Do not enter a date in this field if the full text is not under embargo.

#### <span id="page-6-0"></span>Saving your material for later

When you upload material, it is automatically saved as a concept. But please note: the changes you make in the metadata fields are not automatically saved. Use the Save button for this. SURFsharekit creates a notification if you forget to save.

### Click on Next step.

## <span id="page-6-1"></span>Step 2: Data

## <span id="page-6-2"></span>General information

#### <span id="page-6-3"></span>Title and subtitle

Enter the title of the publication, without subtitle. Use the title as stated in the material itself and not that of the file.

If any, enter the subtitle or an alternative title here. Again, use the subtitle as stated in the material itself.

#### <span id="page-6-4"></span>Summary

Describe the content of the material. The first lines of the description are usually shown as an explanation of the title on portals where the material is displayed. It is therefore precisely these first lines that must make clear to the user whether this material is useful for the user. The summary should preferably be in the language of the publication.

### <span id="page-6-5"></span>Keywords

Choose or type the keywords for your work here. Multiple keywords can be assigned. If a keyword is composed of two or more separate words, it can be entered as one keyword (example: nursing intervention). It is possible to enter several keywords at once by separating them with a comma. Pressing Enter adds the keyword(s).

#### <span id="page-6-6"></span>Publisher

This field is automatically filled in.

#### <span id="page-6-7"></span>Date issued

The date the publication was officially published, as stated in the publication.

#### <span id="page-6-8"></span>Pages

Enter the total number of pages.

#### <span id="page-6-9"></span>Type

You can choose between Thesis or Internship report. Choose Thesis.

#### <span id="page-6-10"></span>Degree level

Select the level of the graduation product. Choose WO bachelor or WO master.

#### <span id="page-7-0"></span>Language

Please select the language in which the thesis is written.

#### <span id="page-7-1"></span>Department, Lectorate, Discipline

This field is automatically filled in if you have selected your discipline the first time you logged in. You can select new discipline(s) if no discipline is filled in or you want to change your discipline.

#### <span id="page-7-2"></span>Authors and persons involved

Enter the name of the authors and persons involved. You can also change the order of the authors and persons involved and their roles. This information is often mentioned on the title page.

IMPORTANT: don't forget to add yourself as author.

#### *Adding authors*

Before adding a new author, it is advisable to first search the database for available authors. You always start by looking for authors within your own organization. By enabling the option to Include other organizations, you can search the database of authors of other organizations.

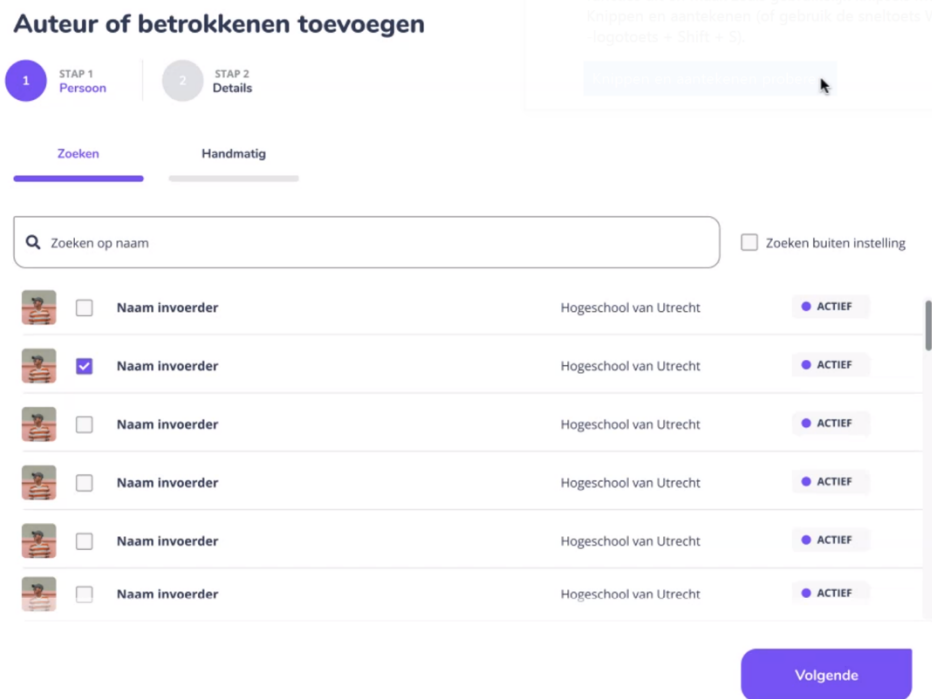

#### *Role / function*

When you have selected (or added) an author, you can enter the role/function of the author. For a thesis you select <Student> for the first author, select <Begeleider> for the first and second supervisors and <Overig> for the reader.

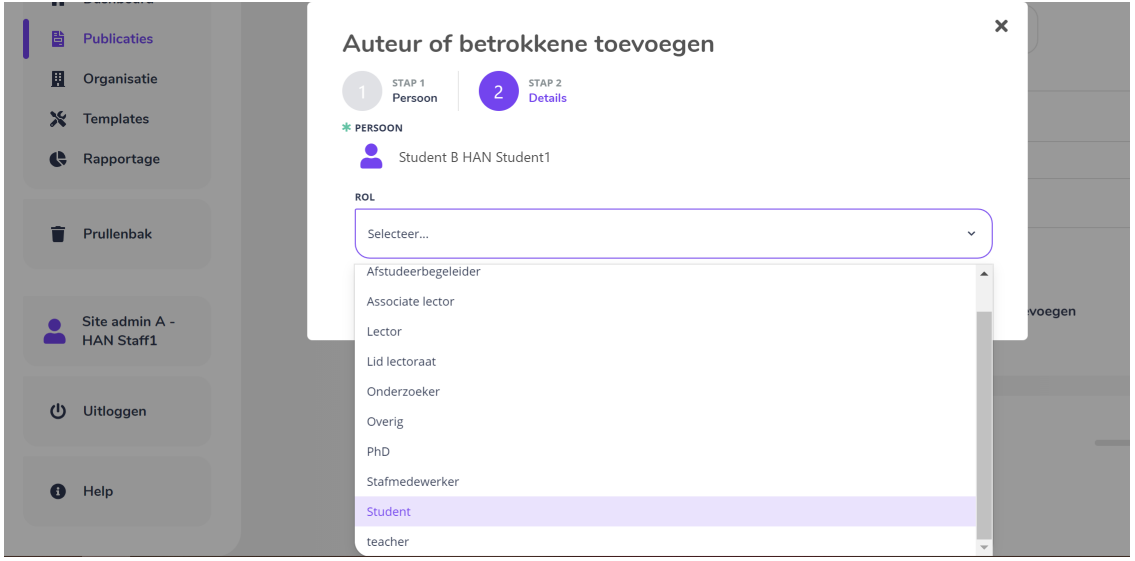

### *Adding a new author.*

If you cannot find an author in the database, you can create a new author. Click on the Manual tab. Fill in as many fields as possible, but at least the mandatory ones. It is also possible to create a new author via the **People** tab in the side menu.

#### Alias and sorting

\* AUTEURS EN BETROKKENEN

You can change the name of an author for each publication via the field Alias. In this field, you can enter a free text string to be used as alias. Aliases are visible in the publication record under added authors. Clicking on them will take you to the Profile.

If you have added several authors, you can change their order if you wish. The author who is at the top is shown first on the portal where you publish the material. You can change the order of the authors by dragging the icons in front of their names.

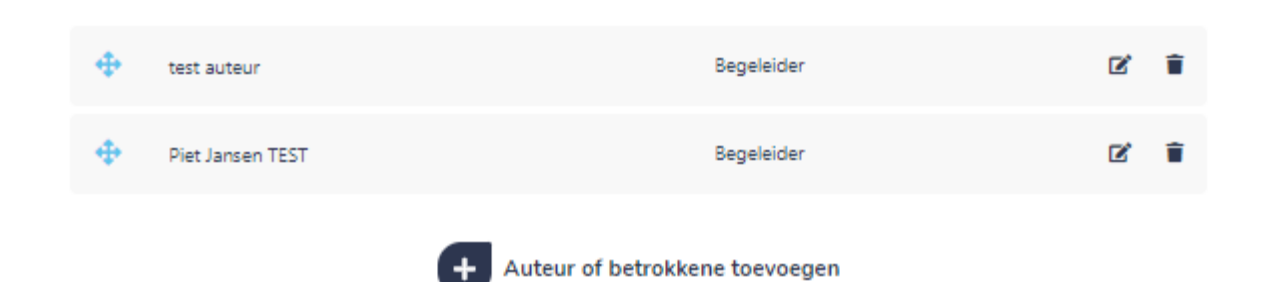

You can edit or remove an author you have added to the publication.

## <span id="page-8-0"></span>Extra information

#### <span id="page-8-1"></span>Specialism

Here you can specify your specialization. You can browse for existing specialisations, or enter a new one.

#### <span id="page-9-0"></span>Access right metadata

Specify whether the metadata, i.e. the information in these fields, is available open access, closed access or restricted access. If the material is embargoed, you select the value for when the embargo is over. You can set the embargo and the end date in another field.

#### <span id="page-9-1"></span>Date of approval

Enter the date when the thesis was approved.

#### <span id="page-9-2"></span>Grade

Enter the grade for the thesis here. The grade will only be visible to supporters from the faculty's Educational Office.

#### <span id="page-9-3"></span>Remarks

Here you can add information that does not belong in any of the other fields.

#### Click on Next step

## <span id="page-9-4"></span>Step 3: Publishing materials

When you have filled in the available metadata fields as completely as possible (at least the mandatory\* fields), you determine where and to whom the material may be visible. By switching a channel on or off, you determine the status of the material and on which platform it will be displayed.

At this moment all theses will only be archived and therefore will only be visible to supporters from the faculty's program secretariat.

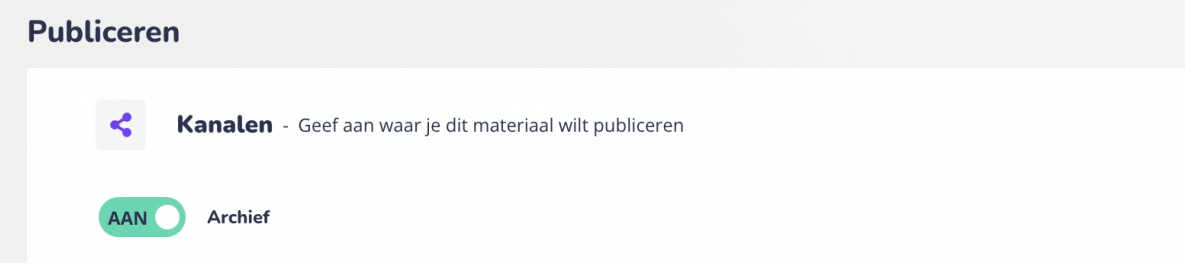

### <span id="page-9-5"></span>Explanation of available portals

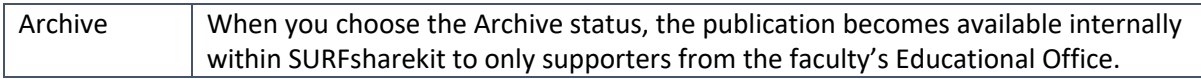

#### <span id="page-9-6"></span>Permission

Check this box to indicate that you have given permission to publish the thesis under the conditions you have specified.

# Publiceren

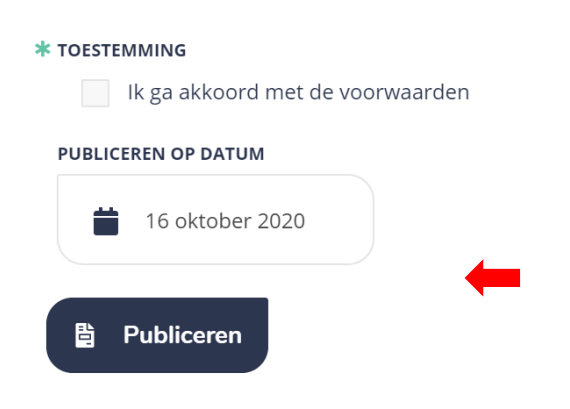

## <span id="page-10-0"></span>Finishing

Click Publish to finish the process.

# <span id="page-10-1"></span>Example filled-in form

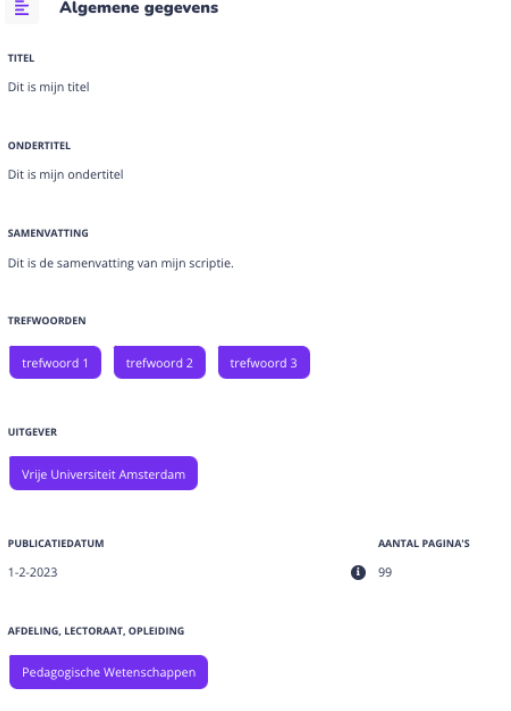

 $\sim$  0%

### **TYPE**

Afstudeerproduct

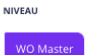

#### TAAL

Nederlands

#### **GEBRUIKSRECHT**

CC BY - Naamsvermelding

#### AUTEURS EN BETROKKENEN

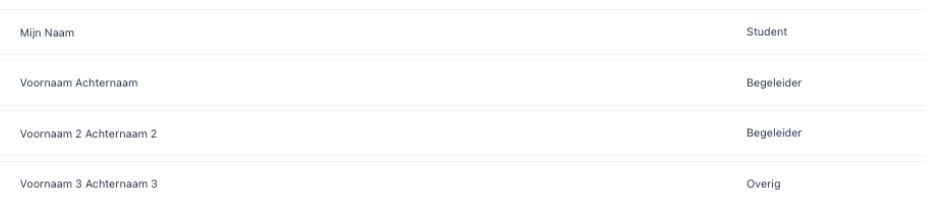

#### 亖 Aanvullende gegevens

#### SPECIALISME

International Technology Law

#### **TOEGANGSRECHT METADATA**

Niet toegankelijk

#### **DATUM VAN GOEDKEURING**

1 augustus 2023  $\bigodot$ 

#### **CIJFER**

 $7,0$  $\bullet$ 

#### OPMERKINGEN

l, Kanalen - Geef aan waar je dit materiaal wilt publiceren  $\curvearrowright$ AAN **Archief** PUBLICEREN OP DATUM / EMBARGO DATUM  $\ddot{\phantom{a}}$ TOESTEMMING